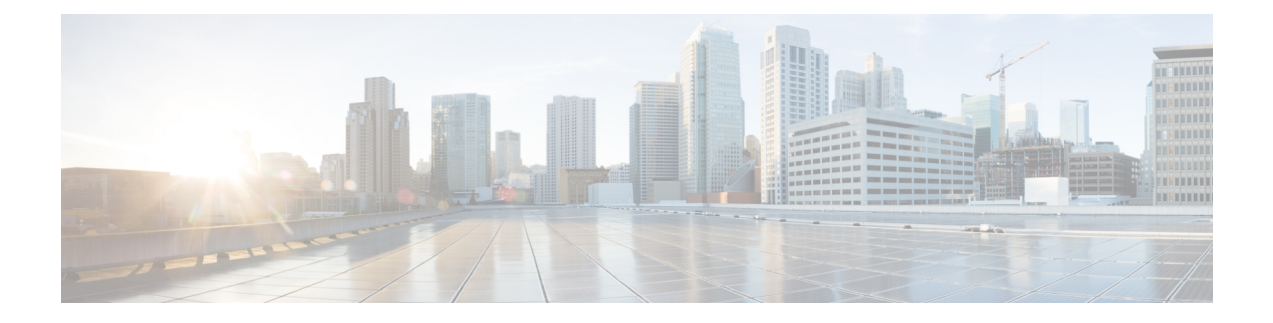

# **Managing Personal Call Transfer Rule Sets to Handle Incoming Calls**

- About [Personal](#page-0-0) Call Transfer Rule Sets, on page 1
- Enabling and [Disabling](#page-0-1) the Use of Personal Call Transfer Rule Sets by Basic Transfer Rules, on page [1](#page-0-1)
- Enabling and [Disabling](#page-1-0) the Use of Personal Call Transfer Rule Sets, on page 2
- Enabling and Disabling [Individual](#page-2-0) Rule Sets, on page 3
- Using the [Transfer](#page-4-0) All Rule Set, on page 5
- Forwarding All Calls to Cisco Unity [Connection,](#page-5-0) on page 6

# <span id="page-0-0"></span>**About Personal Call Transfer Rule Sets**

You set up personal call transfer rule sets so that Cisco Unity Connection transfers particular calls to you according to caller identity, time of day, and your meeting schedule, or transfers your calls to voicemail or to another phone number. Personal call transfer rules are more advanced than the basic transfer rules—standard, alternate, and closed—which allow you to configure basic transfer settings.

You manage your personal call transfer rule sets in the Personal Call Transfer Rules web tool. Once rule sets have been defined, you can enable them in the web tool or by phone. (For more information on how you use and manage personal call transfer rule sets, see the *User Guide for the Cisco Unity Connection Personal Call Transfer Rules Web Tool*.)

# <span id="page-0-1"></span>**Enabling and Disabling the Use of Personal Call Transfer Rule Sets by Basic Transfer Rules**

Cisco Unity Connection uses personal call transfer rules to process your calls only when the active basic rule—standard, alternate or closed—is configured to apply personal call transfer rules instead of the basic settings.

## **Enabling or Disabling the Use of Personal Call Transfer Rule Sets by a Basic Transfer Rule by Using the Phone Keypad**

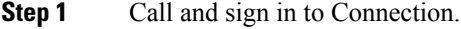

- **Step 2** At the Main menu, select the option **Setup Options**, then **Transfer Settings**.
- **Step 3** Select the standard, alternate, or closed transfer rule.
- **Step 4** After Connection announces your current transfer settings, follow the prompts to enable or disable personal call transfer rules.
- **Step 5** Repeat Step 3 and Step 4 for each basic transfer rule, as applicable.

# **Enabling or Disabling the Use of Personal Call Transfer Rule Sets by a Basic Transfer Rule by Using Voice Commands**

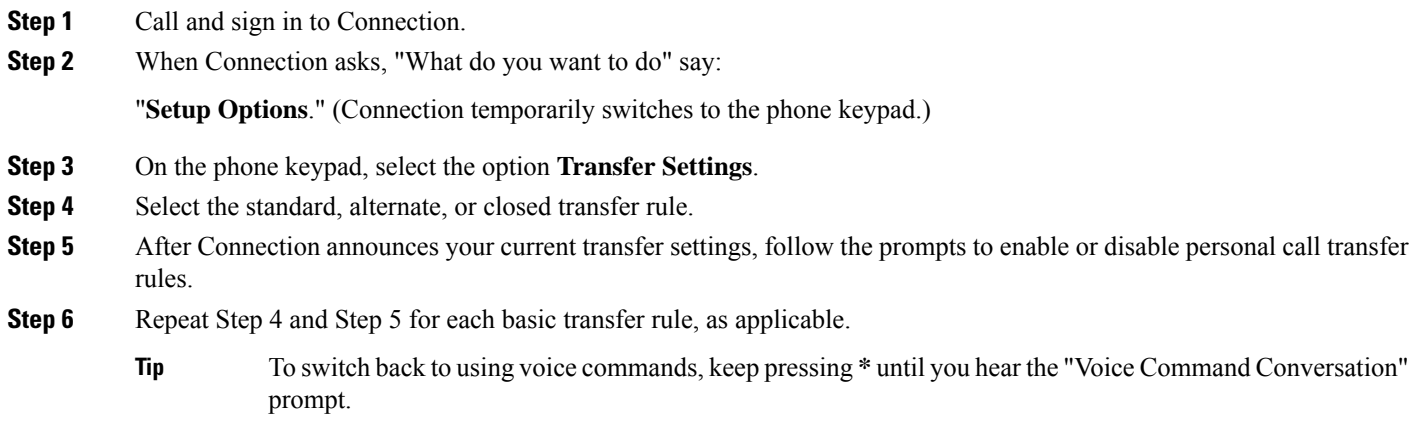

# <span id="page-1-0"></span>**Enabling and Disabling the Use of Personal Call Transfer Rule Sets**

Enabling means that Connection uses your personal call transfer rule sets to process calls if your basic transfer rules—the standard, alternate or closed transfer rule—are configured to apply personal call transfer rules instead of the basic settings. Disabling means that Connection does not use personal call transfer rule sets to process calls even if your basic transfer rules are configured to apply personal call transfer rules. In that case, calls will be transferred to your extension.

## **Enabling or Disabling the Use of Personal Call Transfer Rule Sets by Using the Phone Keypad**

**Step 1** Call and sign in to Connection.

**Step 2** At the Main menu, select the option **Setup Options**, then **Transfer Settings**, and **Personal Call Transfer Rules**.

**Step 3** To enable, select the option to turn call routing rules on after Connection tells you that they are off.

To disable, select the option **Turn Call Routing Rules Off**.

## **Enabling or Disabling the Use of Personal Call Transfer Rule Sets by Using Voice Commands**

**Step 1** Call and sign in to Connection. **Step 2** When Connection asks, "What do you want to do," say: "**Setup Options**." (Connection temporarily switches to the phone keypad.) **Step 3** On the phone keypad, select the option **Transfer Settings**, then **Personal Call Transfer Rules**.

<span id="page-2-0"></span>**Step 4** To enable, select the option to turn call routing rules on after Connection tells you that they are off.

To disable, select the option **Turn Call Routing Rules Off**.

# **Enabling and Disabling Individual Rule Sets**

You can enable only one rule set at a time by phone, and the rule set becomes active immediately. Cisco Unity Connection plays the enable prompt only when you have a rule set that is disabled.

Disabling a rule set means making it ineligible to be active. Connection plays the disable prompt only when you have a rule set that is enabled but not active.

When no rule sets are defined or active, calls are transferred to your extension.

### **Enabling a Rule Set by Using the Phone Keypad**

- **Step 1** Call and sign in to Connection.
- **Step 2** At the Main menu, select the option **Setup Options**, then **Transfer Settings**, and **Personal Call Transfer Rules**.

Connection plays the prompt to enable a rule set only when personal call transfer rule sets are enabled for use. **Note**

- **Step 3** Select the option **Enable a Transfer Rule Set**.
- **Step 4** Follow the prompts to activate a rule set and to set the number of days you want the rule set to be active.

### **Enabling a Rule Set by Using Voice Commands**

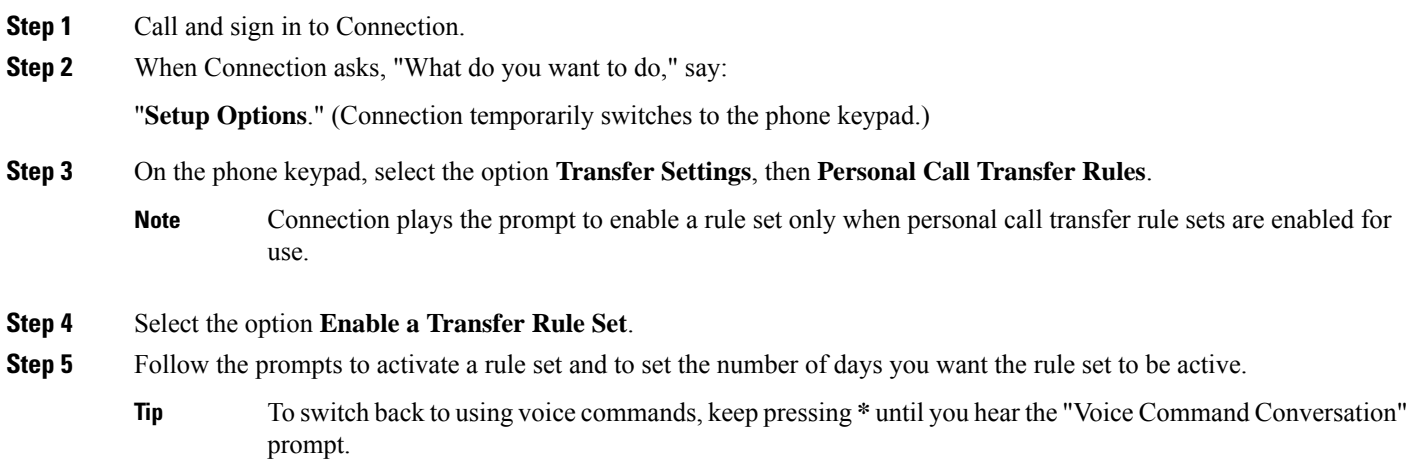

## **Disabling a Rule Set by Using the Phone Keypad**

**Step 1** Call and sign in to Connection. **Step 2** At the Main menu, select the option **Setup Options**, then **Transfer Settings**, then **Personal Call Transfer Rules**, and **Disable a Transfer Rule Set**. **Note** Connection plays the prompt to disable a rule set only when there is a rule set that is enabled but not active.

**Step 3** Follow the prompts to disable the rule set.

### **Disabling a Rule Set by Using Voice Commands**

**Step 1** Call and sign in to Connection. **Step 2** When Connection asks, "What do you want to do," say: "**Setup Options**." (Connection temporarily switches to the phone keypad.)

**Step 3** On the phone keypad, select the option **Transfer Settings**, then **Personal Call Transfer Rules**, and **Disable a Transfer Rule Set**.

**Note** Connection plays the prompt to disable a rule set only when there is a rule set that is enabled but not active.

#### **Step 4** Follow the prompts to disable the rule set.

To switch back to using voice commands, keep pressing **\*** until you hear the "Voice Command Conversation" prompt. **Tip**

# <span id="page-4-0"></span>**Using the Transfer All Rule Set**

The Transfer All rule set contains a single rule that forwards all of your calls to a specific destination for a specified time. Transfer All is the only rule set that you must set by phone. Cisco Unity Connection activates the rule set and displays it on the Call Transfer Rule Sets page of the Personal Call Transfer Rules web tool.

When you enable Transfer All, it immediately becomes your active rule set for the duration specified. If a transferred call is not answered at the Transfer All destination, Connection transfers the call to voicemail.

### **Enabling the Transfer All Rule Set by Using the Phone Keypad**

- **Step 1** Call and sign in to Connection.
- **Step 2** At the Main menu, select the option **Setup Options**, then **Transfer Settings**, and **Personal Call Transfer Rules**.
- **Step 3** Follow the prompts to transfer all calls to voicemail or to a specific phone number, and to set the number of days you want the Transfer All rule set to be active.
	- A day ends at 11:59 p.m., so a duration of one day means until the end of the current day (11:59 p.m.), two days is through the end of tomorrow, and so on. You can enter from 1-999 days for duration. **Tip**

### **Enabling the Transfer All Rule Set by Using Voice Commands**

**Step 1** Call and sign in to Connection.

**Step 2** When Connection asks, "What do you want to do," say:

"**Setup Options**." (Connection temporarily switches to the phone keypad.)

- **Step 3** On the phone keypad, select the option **Transfer Settings**, then **Personal Call Transfer Rules**.
- **Step 4** Follow the prompts to transfer all calls to voicemail or to a specific phone number, and to set the number of days you want the Transfer All rule set to be active.

A day ends at 11:59 p.m., so a duration of one day means until the end of the current day (11:59 p.m.), two days is through the end of tomorrow, and so on. You can enter from 1-999 days for duration. **Tip**

To switch back to using voice commands, keep pressing **\*** until you hear the "Voice Command Conversation" prompt. **Tip**

### **Disabling the Transfer All Rule Set by Using the Phone Keypad**

- **Step 1** Call and sign in to Connection.
- **Step 2** At the Main menu, select the option **Setup Options**, then **Transfer Settings**, then **Personal Call Transfer Rules**, and **Cancel Transferring All Calls to This Destination**.

### **Disabling the Transfer All Rule Set by Using Voice Commands**

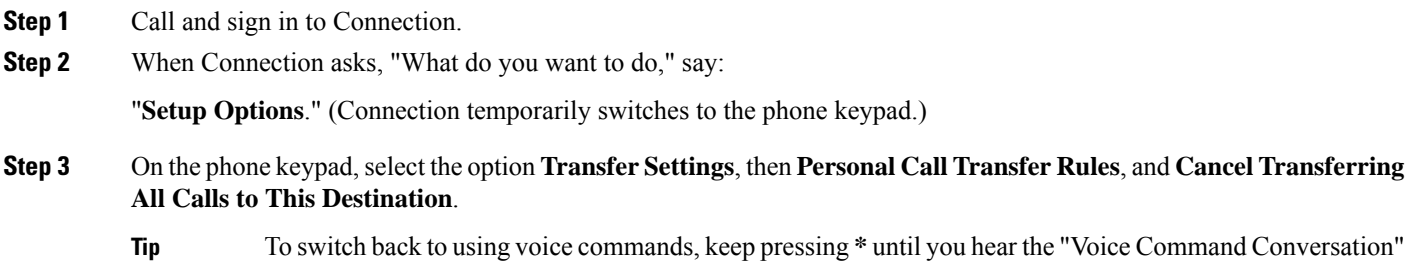

# <span id="page-5-0"></span>**Forwarding All Calls to Cisco Unity Connection**

You can forward all your incoming calls to Cisco Unity Connection so that your personal call transfer rule sets are applied to calls immediately. With this option, the phone system does not ring your extension first before applying personal call transfer rule sets to locate you when there is no answer.

### **Forwarding All Calls to Cisco Unity Connection by Using the Phone Keypad**

**Step 1** Call and sign in to Connection.

prompt.

- **Step 2** At the Main menu, select the option **Setup Options**, then **Transfer Settings**, and **Personal Call Transfer Rules**.
- **Step 3** Follow the prompts to forward all calls to Connection, and to set the number of days you want the forwarding to be active.

Ш

A day ends at 11:59 p.m., so a duration of one day means until the end of the current day (11:59 p.m.), two days is through the end of tomorrow, and so on. You can enter from 1-999 days for duration. **Tip**

### **Forwarding All Calls to Cisco Unity Connection by Using Voice Commands**

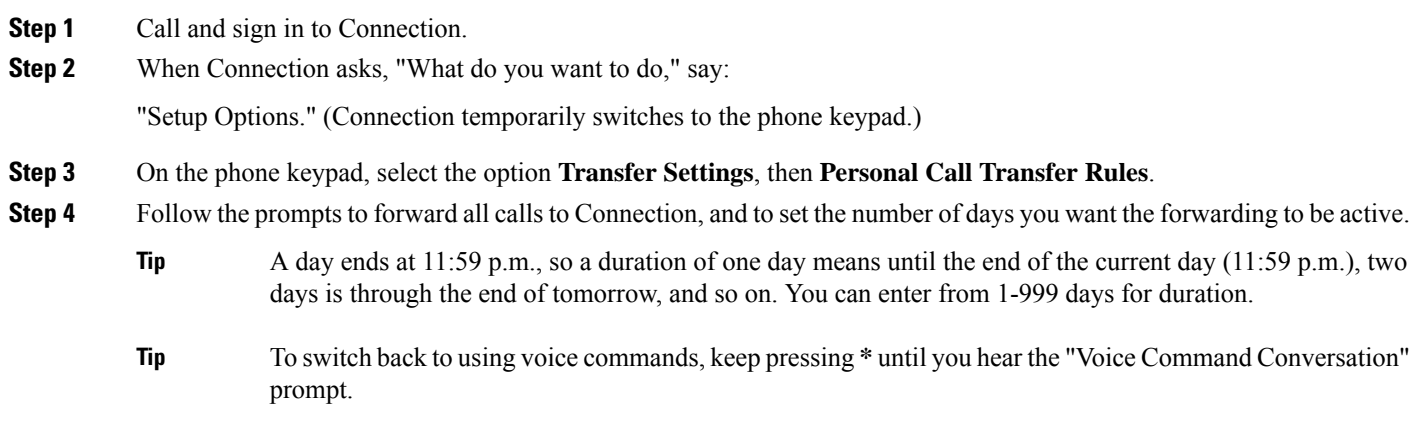

# **Canceling Forwarding of All Calls to Cisco Unity Connection by Using the Phone Keypad**

**Step 1** Call and sign in to Connection.

**Step 2** At the Main menu, select the option **Setup Options**, then **Transfer Settings**, then **Personal Call Transfer Rules**, and **Cancel Forwarding All Calls to Cisco Unity Connection**.

# **Canceling Forwarding of All Calls to Cisco Unity Connection by Using Voice Commands**

- **Step 1** Call and sign in to Connection.
- **Step 2** When Connection asks, "What do you want to do," say: "**Setup Options**." (Connection temporarily switches to the phone keypad.)
- **Step 3** On the phone keypad, select the option **TransferSettings**, then **Personal Call Transfer Rules**, and **Cancel Forwarding All Calls to Cisco Unity Connection**.

To switch back to using voice commands, keep pressing **\*** until you hear the "Voice Command Conversation" prompt. **Tip**